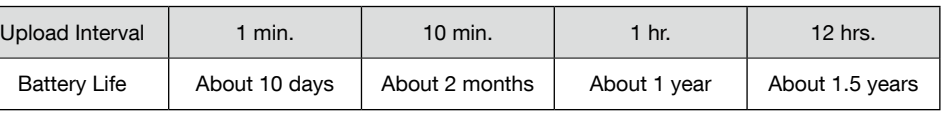

• All estimates are based on operations carried out with a new battery and are in no way a guarantee of actual battery life.

• The auto-upload interval can also be changed during a recording session

# $\lambda$  2 Installing the Device

Router / HUR

Install the device to the actual place it will be used.

 $5.$  Select [Add/Remove Devices] to open the registration page, and enter the registration code for the TR-7nw Series device to be .added

The registration code can be found on the supplied Registration Code Label.

 $6.$  After data is sent to the "T&D WebStorage Service", either by auto-upload or by pressing the <REC/STOP> button on the device, the added TR-7nw Series device and its measurements will appear in the [Current Readings] tab page.

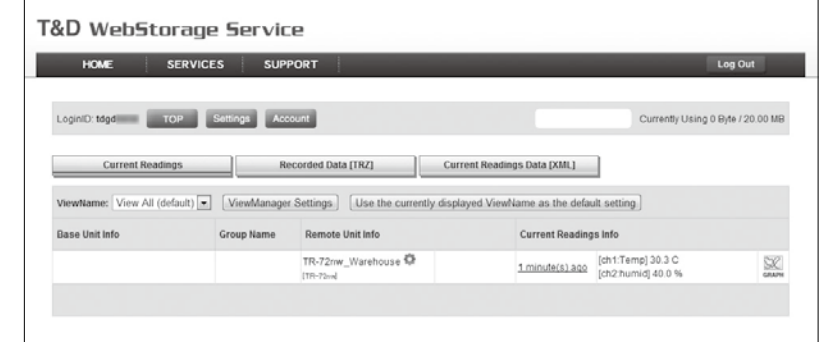

#### f measurements are not displayed:

- Check the device screen to make sure REC is ON. Recorded data will not be uploaded when recording is not in progress.
- Try sending data to "T&D WebStorage Service" again by pressing the  $\langle$ REC/STOP> button on the device
- See "Checking Connection Status" in step 2, and check if the device has a LAN connection.

#### If the display of measurements is not refreshed:

We recommend making the recording interval shorter than the auto-upload interval. If the recording interval is set to longer than the upload interval, the same measurement is displayed until the next recording occurs and the new data is uploaded.

#### f you cannot find the registration code:

The registration code can also be found by using the software "TR-7wf/nw for Windows" via a USB cable connected to a PC. See Operations via USB on the back of this paper.

# Viewing Data from other than a Web Browser

Recorded data which was sent to the "T&D WebStorage Service" can also be viewed from "T&D Thermo" and/or "T&D Graph".

See **The T&D Thermo and The T&D Graph printed on the back** of this paper.

### **Saving Auto-Uploaded Data**

Recorded data which has been uploaded to the "T&D WebStorage Service" can be saved to a PC by using T&D Graph" and accessing "T&D WebStorage Service".

See **this T&D Graph** printed on the back of this paper.

# $\mathbf{A}$  Changing the Settings

By using the "T&D WebStorage Service", it is possible to change the following settings.

### Device Information:

Device Name, Group Name, Recording Interval, Recording Mode, Auto-upload Interval, Channel Name, Time Settings, Temperature Unit Warning Settings:

Lower Limit, Upper Limit, Sensor Warning, Judgement Time

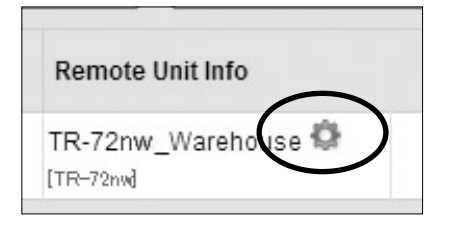

The changes in settings will be applied when the device communicates with the "T&D WebStorage Service". To apply the changes immediately, press the <REC/STOP> button on the device after settings are completed.

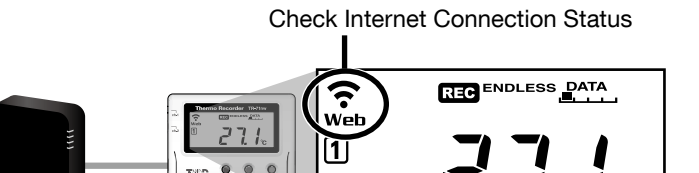

 $\mathbf{L}$ 

**Checking Connection Status** 

- By pressing the <REC/STOP> button, recorded data will be sent to "T&D WebStorage Service" If the transmission is successful,  $Web$  will still be ON even after communication is complete and **COM** turns OFF.
- $\widehat{\cdot}$  is blinking : Ethernet connection established and data is being transmitted.
- Web is ON : Internet connection is successfully established.

Web is blinking : Internet connection failed. Please check the network settings.

# STEP Checking Recorded Data

1. Access "T&D WebStorage Service" from the web browser on your PC or mobile device.

# http://www.webstorage-service.com/

 $2.$  Follow the directions as they appear to get a User ID.

- If you already have your User ID, go to the next step.
- $3.$  Login by entering the registered User ID and Password.  $\overline{4}$ . Clicking the [Account] button will take you to the Account Management page.
	- Distributed by MicroDAQ.com, Ltd. **WALL MICRODAQ by MicroDAQ** by MicroDAQ by MicroDAQ by MicroDAQ by Distributed by MicroDAQ com, Ltd.

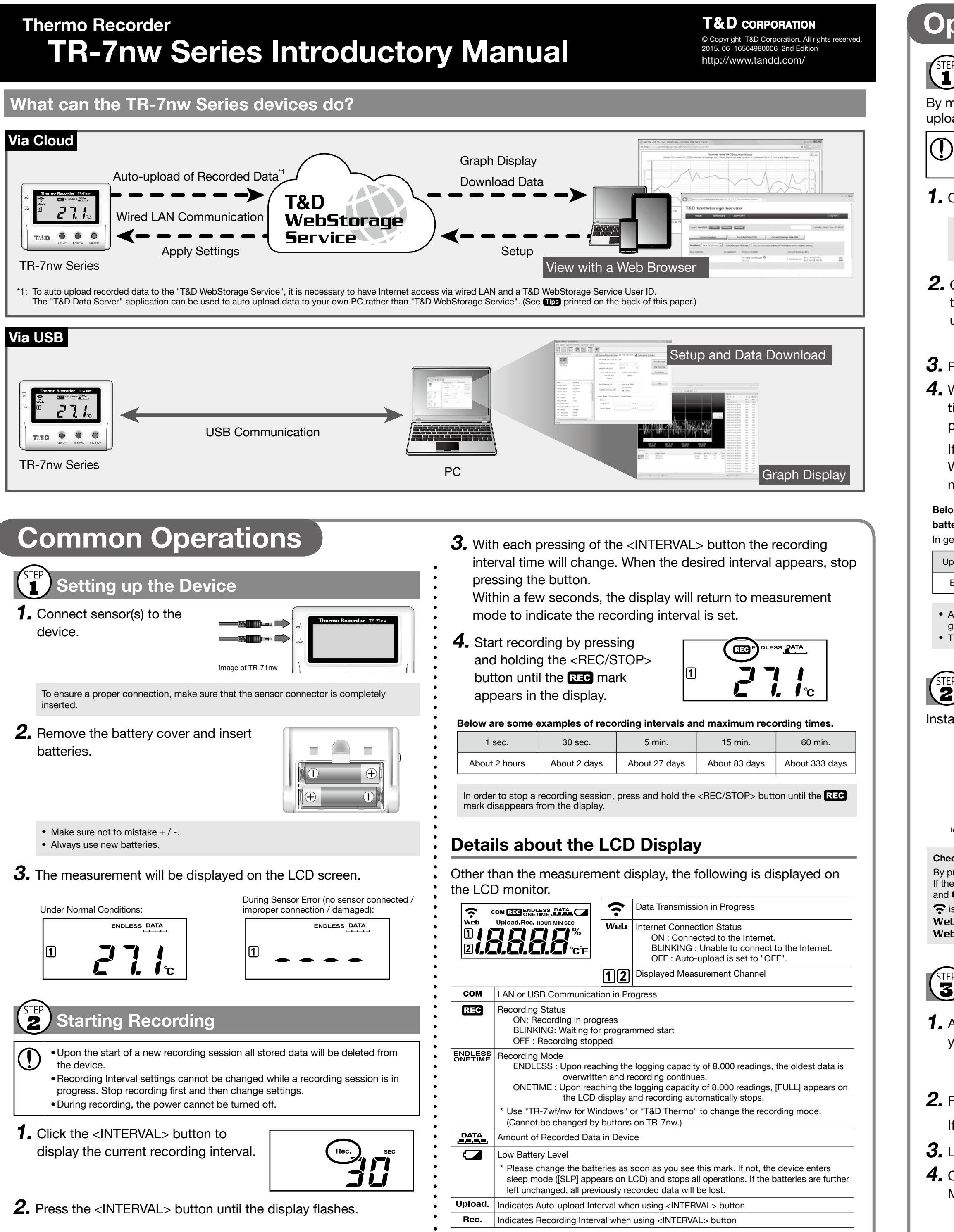

# **Operations via Cloud**

### **Making Auto-Upload Settings**

By making settings for auto-upload, it is possible to automatically upload recorded data to the online "T&D WebStorage Service".

In the auto-upload, the maximum number of readings which can be stored in "T&D WebStorage Service" is 80,000. When this limit is exceeded, the oldest data will be overwritten and deleted.

#### **1.** Connect a LAN cable to the Ethernet port.

If you wish to use a static IP address instead of DHCP, change the network settings on our software "TR-7wf/nw for Windows" by connecting the device to a PC via USB. For details about operations please see the "Help" menu in the software

**2.** Click the  $\leq$  INTERVAL > button twice to display the current upload interval.

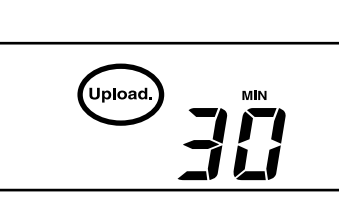

 $3.$  Press the  $\langle$ INTERVAL button until the display flashes.

4. With each pressing of the  $\langle$  INTERVAL button the upload interval time will change. When the desired interval appears, stop pressing the button.

If you wish NOT to use the auto-upload feature, select "OFF". Within a few seconds, the display will return to measurement mode to indicate the upload interval is set.

Below are some examples of upload intervals and the corresponding estimated battery life.

. In general, the shorter the upload interval, the shorter the battery life.

# **Operations via USB**

It is possible to make device settings and download recorded data loaded can then be viewed in a graph for analysis by using our by using the software "TR-7wf/nw for Windows". Data downsoftware "T&D Graph".

#### Primary features of "TR-7wf/nw for Windows" include :

- Start / Stop Recording Settings Name Settings (Device Name,
- Auto-upload Interval Settings
- Group Name, Channel Name), Temperature Unit Settings
- Network Settings (static IP address, etc.), Time Settings
- Downloading and Saving Recorded Data
- Warning Settings

# <sup>(SIEP</sup>) Setting Up

1. Download and install the software "TR-7wf/nw for Windows" from T&D Website.

#### Download from:

http://www.tandd.com/support/download/software/

 $2.$  Open "TR-7wf/nw for Windows" and connect your device via USB to the computer.

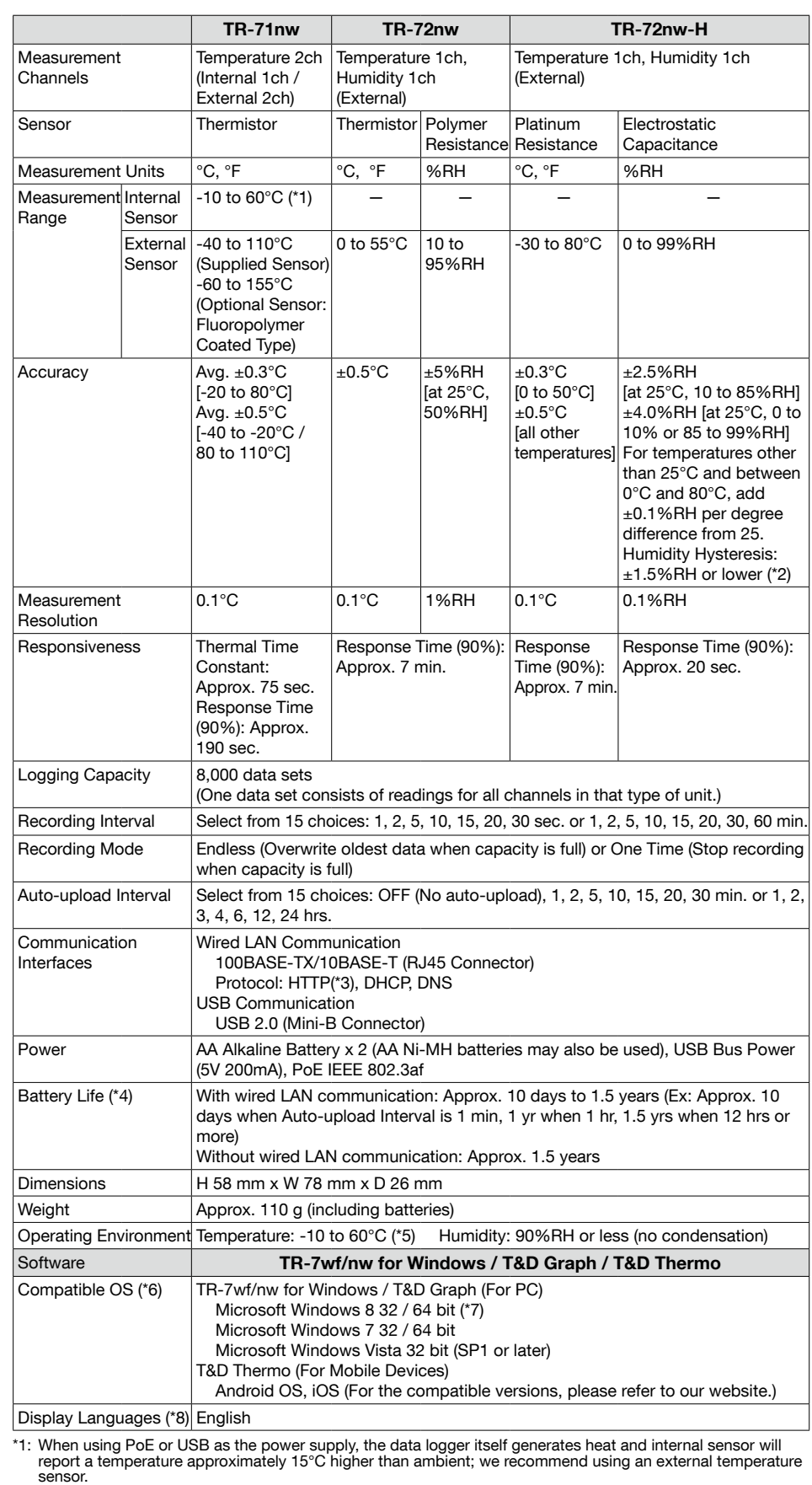

**Specifications** 

\*2: When used in environments where temperature and humidity are over the values of 50°C 75%, 60°C 50%,<br>70°C 35%, and 80°C 25% sensor hysteresis may fluctuate by values greater than ±1.5%RH. Under certain<br>circumstances, it \*3: HTTP client. Proxy supported.

4: Battery life varies depending upon multiple factors including frequency of communication, LAN environment,<br>ambient temperature, recording interval, and battery performance. All estimates are based on operations<br>carried

- \*5: -10 to 45°C when using external power (PoE or USB).
- \*6: For installation, it is necessary to have Administrator (Computer Administrator) rights.
- \*7: If you are using Windows 8, please note that our software is designed to be used in "Desktop" mode only. \*8: We recommend using an operating system in the same language as the display language. Operation in different languages is not guaranteed
- The specifications listed above are subject to change without notice

# **Info Detailed Info Detailed Info**

Support information is available on the T&D Website. Please access the following URL:

http://www.tandd.com/support/

FAQs: http://www.tandd.com/m/smartdevice/faq/7wf/

- 1. Open "TR-7wf/nw for Windows" and connect your device via USB to the computer.
- 2. Click on the [Download Recorded Data] tab to start the .download

### Viewing Recorded Data in Graph

1. Download and install the software "T&D Graph" from T&D Website.

#### Download from :

**STEP** 

#### http://www.tandd.com/support/download/software/

2. Open "T&D Graph" and then access the data you wish to view.

continue recording in the event of a power .outage

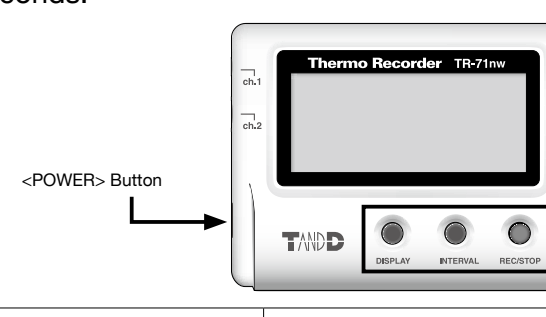

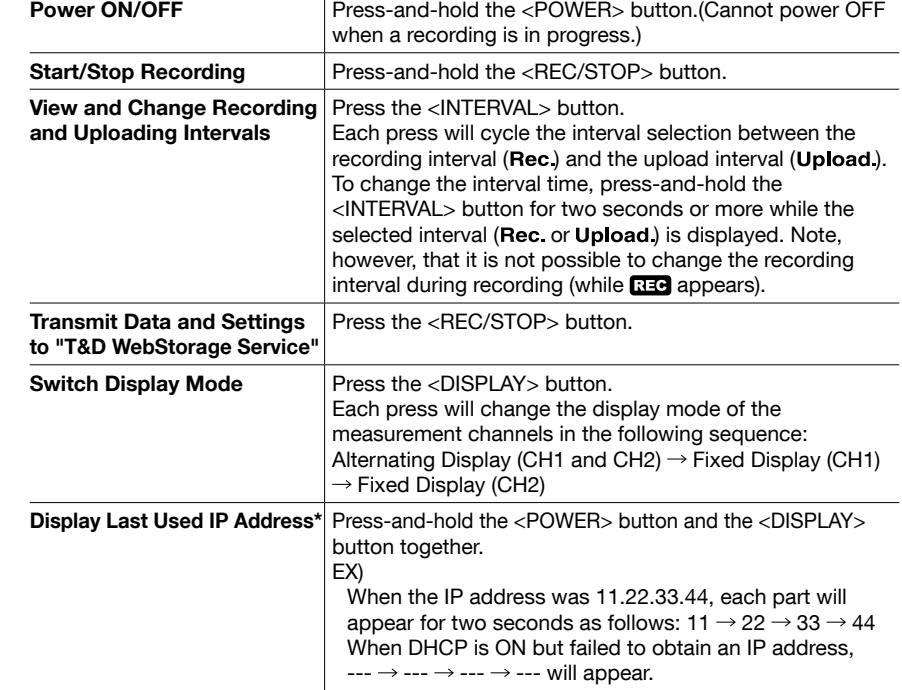

### **Tips** Ethernet Port LEDs

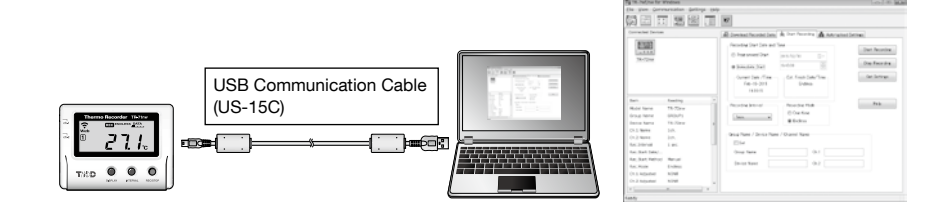

. For details about operations please see the "Help" menu in the software.

 $3.$  After the setup is complete, place the device to the desired measurement location.

#### $\left(\begin{matrix} \text{STEP} \ \textbf{2} \end{matrix}\right)$ **Downloading Recorded Data**

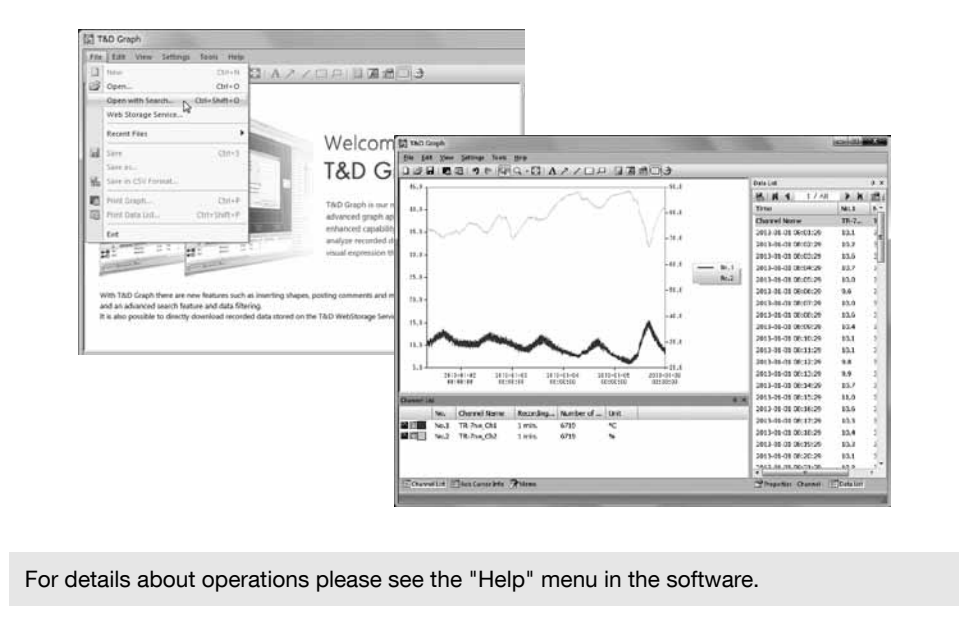

## **Tips** Device Button Operations

"Press-and-hold" means to hold the button down for about two seconds.

#### PoE

The LED turns ON or OFF to indicate the power source.

ON (green): Power supply from PoE or USB bus power (external power supply\*)

OFF: Power supply from battery only

When using an external power supply, installing batteries will make it possible to

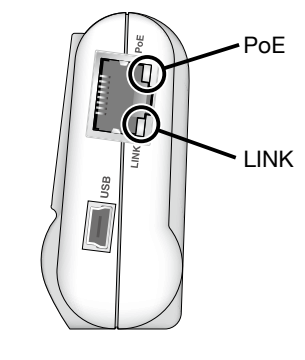

#### \*Important Notice for Using an External Power Supply

When using PoE or USB as the power supply, the data logger itself generates heat and internal sensor of the TR-71nw will report a higher temperature than actual; we recommend using an external temperature sensor. Note, that when an external sensor is used close to the TR-7nw Series, it may be affected by the heat from the device.

#### LINK

The LED flashes green to indicate the device is communicating with a hub or another network device.

\* For both the device and the hub, the LINK lamp only turns on while in communication.

## TipS T&D Data Server

"T&D Data Server" is a program for your PC, which receives and stores data recorded by TR-7wf/nw Series data loggers to user-<br>specified folders.

When you wish to have recorded data automatically uploaded to your server rather than "T&D WebStorage Service", please use "T&D Data Server".

Download from http://www.tandd.com/support/download/software/

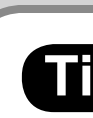

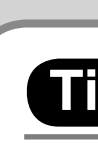

### **TipS** T&D WebStorage Service

"T&D WebStorage Service" is a free web-based cloud storage service provided by T&D Corporation. By uploading recorded data to "T&D WebStorage Service", it is possible to access your important data from anyplace in the world at any time you wish.

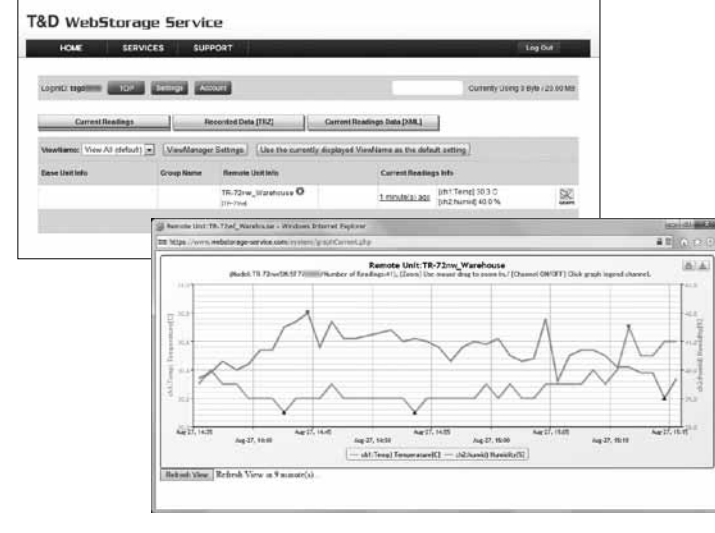

http://www.webstorage-service.com/

### **Tips** T&D Graph

"T&D Graph" is a software program which enables the viewing of recorded data in graph form, no matter whether the data is stored on a local computer or at "T&D WebStorage Service". Even if the data you wish to view is divided into multiple files, it is possible to merge them into one graph by specifying the device name and/or time period. It is also possible to save the graph and data info as displayed in "T&D Graph".

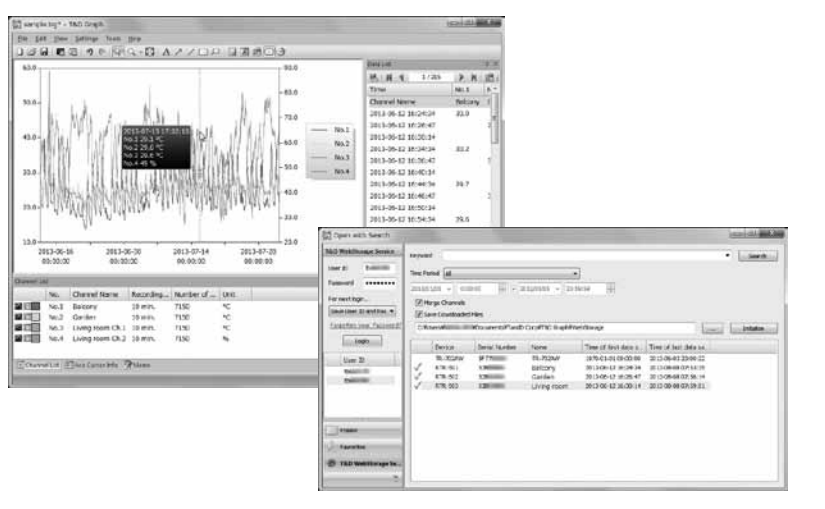

Download from

http://www.tandd.com/support/download/software/

# TipS T&D Thermo

"T&D Thermo" is a mobile app that allows easy access to "T&D WebStorage Service" from your mobile device, where you can view data uploaded to the "T&D WebStorage Service" and/or change settings in the TR-7wf/nw Series devices.

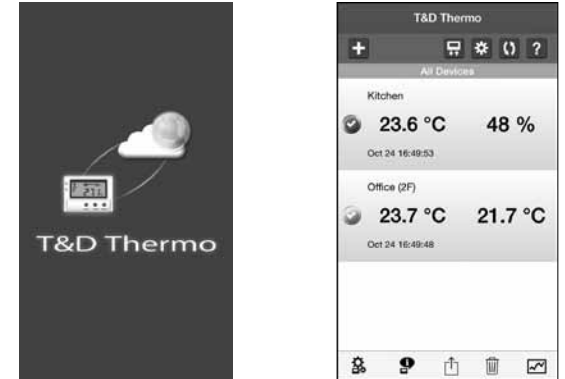

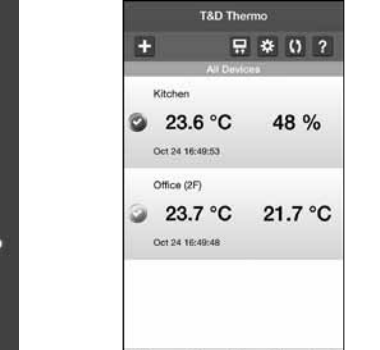

The "T&D Thermo" app is available for download from the Google Play or App Store. Distributed by MicroDAQ.com, Ltd. Moreover, www.MicroDAQ.com. (603) 746-5524